# **ACADEMIO - APLIKACIJA ZA RASPORED SATI**

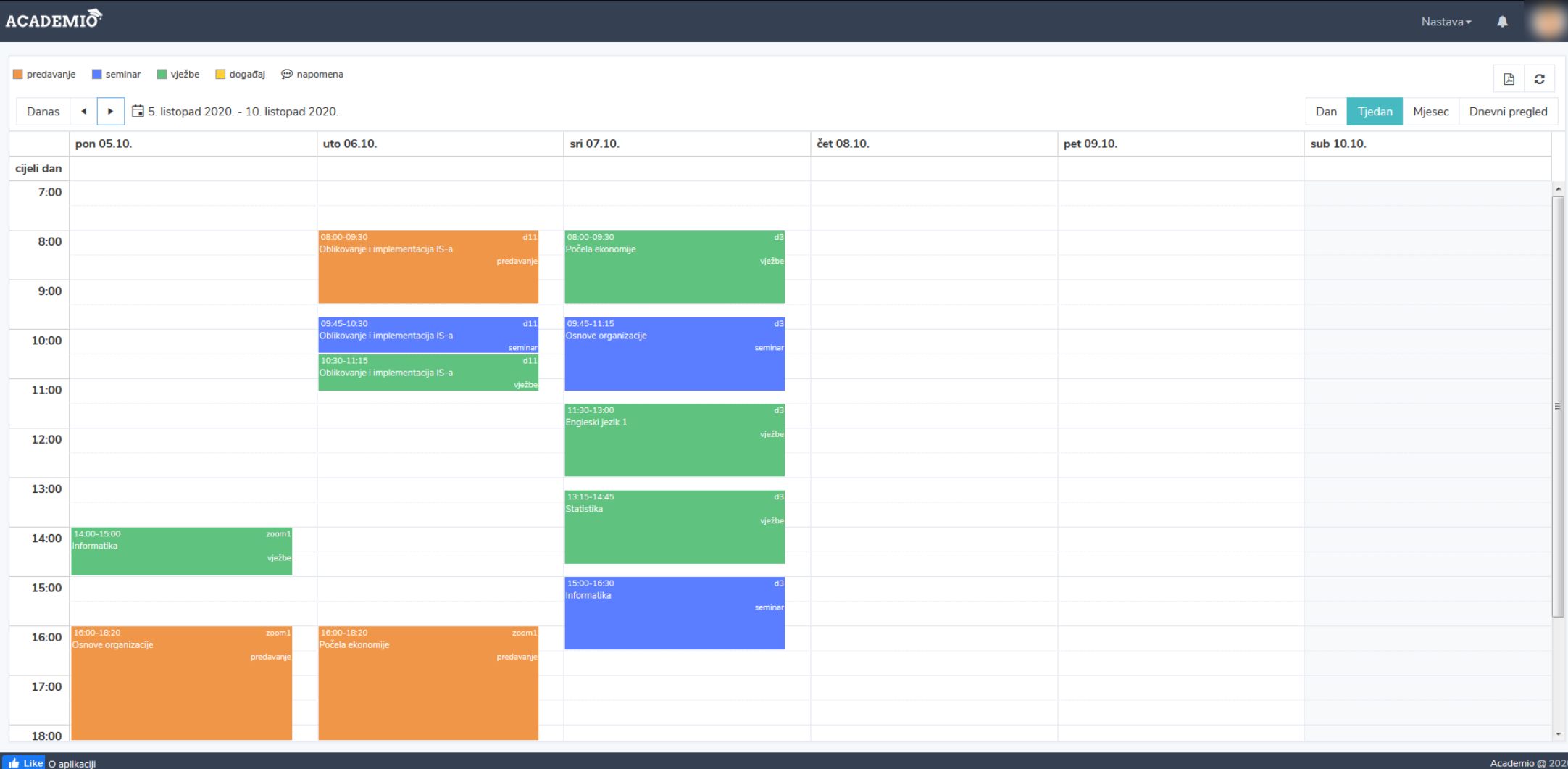

Academio @ 202

### **Aplikaciji ACADEMIO pristupate putem linka:<raspored.efos.hr>**

Za pregled rasporeda sati potrebno je kliknuti na gumb **Raspored sati**. Otvara se prozor rasporeda u kojem trebate filtrirati godinu studija i smjer za koji želite vidjeti raspored. Također je potrebno odabrati željeno razdoblje.

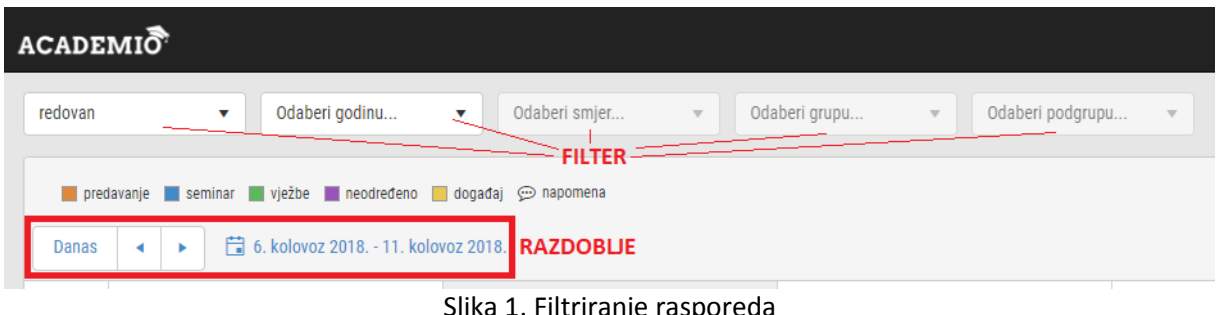

Slika 1. Filtriranje rasporeda

U aplikaciju ACADEMIO možete se i prijaviti sa svojim [AAI@Edu.Hr](mailto:AAI@Edu.Hr) računom te na taj način odmah vidjeti raspored samo za kolegije koje slušate trenutne akademske godine. To možete učiniti tako što ćete na početnoj stranici (**[raspored.efos.hr](file:///D:/Dropbox/Raspored%20app%20razno/raspored.efos.hr)**) kliknuti na gumb **Prijava.** Unesite svoje [AAI@Edu.Hr](mailto:AAI@Edu.Hr) podatke.

Klikom na **Nastava** u gornjem desnom uglu, otvara se izbornik prikazan na slici:

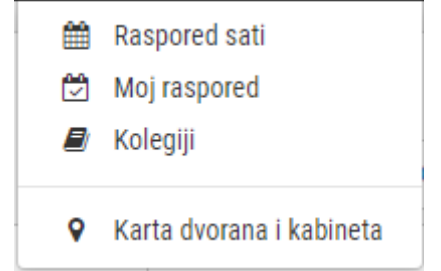

Slika 2. Izbornik u slučaju prijavljenog korisnika

**Raspored sati** – prikaz općenitog rasporeda sati gdje je potrebno filtrirati željenu godinu studija i smjer kako bi se prikazao raspored

**Moj raspored** – daje prikaz studentovog rasporeda sati samo za one kolegije koje je upisao trenutne akademske godine. Ovdje se također prikazuju i razni događaji vezani uz studenta (gostujuća predavanja, radionice i sl.). Ova vrsta rasporeda je prikazana prilikom prijave u sustav.

**Kolegiji** – popis upisanih kolegija

**Karta dvorana i kabineta** – interaktivna karta dvorana i kabineta preko koje možete i pretraživati određene dvorane ili nastavnike

### **1. MOJ RASPORED**

#### **Prikaz rasporeda**

Raspored sati prikazuje se tjedno, a pri otvaranju aplikacije prikazan je trenutni, kalendarski, tjedan nastave. Korisnik može odabrati na koji način želi da mu raspored bude prikazan klikom na željenu opciju **načina pregleda rasporeda** (Dan, Tjedan, Mjesec…). Za **navigaciju po tjednima** potrebno je koristiti strelice ili klikom na prikazano razdoblje odabrati željeni tjedan.

#### **Vrste aktivnosti**

Dvije su vrste aktivnosti koje se prikazuju u rasporedu – **kolegiji** i **događaji**.

**Kolegiji** u rasporedu prikazani su različitim bojama, ovisno o vrsti izvođenja nastave:

- Predavanja: narančasto
- Vježbe: zeleno
- Seminari: plavo

Drugi tip aktivnosti, osim kolegija, koji se prikazuju u rasporedu jesu **događaji** koji su prikazani žutom bojom. Događaji mogu biti razna predavanja gostiju predavača, radionice, konferencije, kolokviji, ispiti ili bilo što drugo vezano za studenta.

Student u rasporedu sati vidi samo kolegije koje je upisao na Studomatu trenutne akademske godine.

Nakon što se prikažu kolegiji u rasporedu, klikom miša na kolegij moguće je vidjeti dodatne informacije, poput nositelja kolegija.

#### **Napomene**

Obratite pažnju na kolegije koji imaju znak obavijesti u gornjem lijevom uglu:

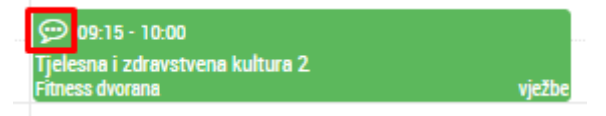

Slika 3. Kolegij sa dodatnom napomenom

To znači da taj kolegij ima **posebnu napomenu** koju možete vidjeti nakon što kliknete mišem na kolegij:

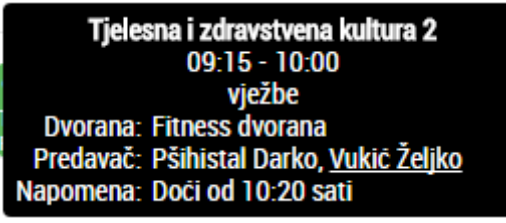

Slika 4. Dodatne informacije o kolegiju

Prikazani raspored sati može se **izvesti u pdf** klikom na ikonu u gornjem desnom uglu, iznad

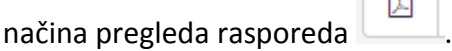

 $\overline{a}$ 

## **2. KOLEGIJI**

Kolegiji koje je student upisao trenutne akademske godine automatski su preuzeti iz ISVU sustava. U rasporedu sati prikazat će se samo oni kolegiji koji se nalaze na popisu u ovom prozoru. Ukoliko student obriše neki od kolegija s popisa, isti se više neće prikazivati u rasporedu.

U slučaju da student želi da mu se u rasporedu **prikaže neki dodatni kolegij** (primjerice, ako još uvijek polaže kolegij iz prethodne akademske godine), potrebno je kliknuti na gumb *Dodaj* u gornjem lijevom uglu. Otvara se prozor prikazan na slici:

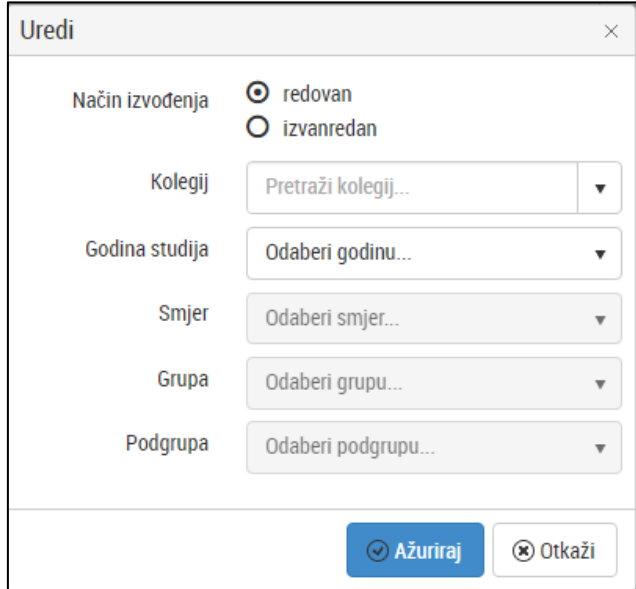

Slika 6. Ručno dodavanje novog kolegija

Postavke kolegija također je moguće i izmijeniti klikom na gumb *Izmijeni* i to najčešće u dva slučaja:

- Ako je student **izvanredan**, a želi slušati određeni kolegij kao redovan student i vidjeti u rasporedu termin tog kolegija za redovitog studenta, potrebno je u prozoru koji se otvori odabrati opciju "Redovan"
- Ako student želi **promijeniti grupu** kojoj pripada (uz odobrenje predmetnog nastavnika) potrebno je u prozoru koji se otvori odabrati drugu grupu/podgrupu